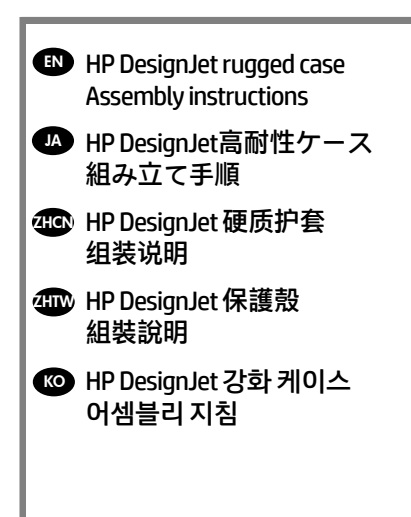

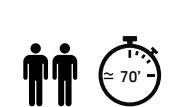

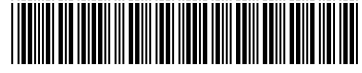

N9M07-90002

© Copyright 2015 HP Development Company, L.P. Large Format Division Camí de Can Graells 1-21 · 08174 Sant Cugat del Vallès Barcelona · Spain

All rights reserved Printed in XXX

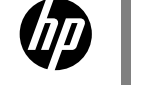

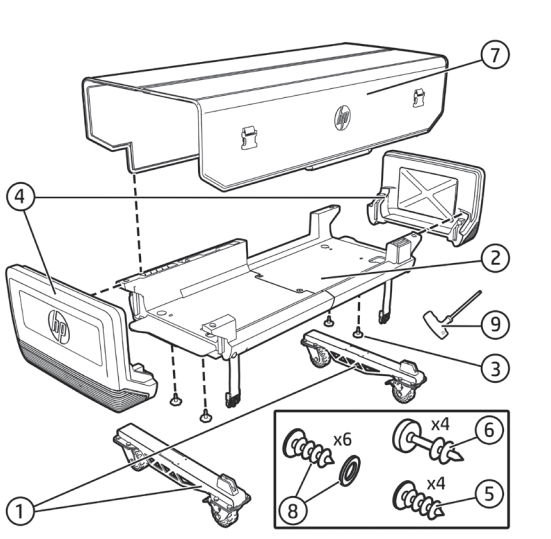

# EN **Box content**

- 1. Wheeled foot x 2
- 2. Rugged Case printer support
- 3. 4 screw-in knobs
- 4. Rugged Case lateral support x 2
- 5. 4 Torx 25 screw (35mm long)
- 6. 4 Torx 30 screw (45mm long)
- 7. Rugged Case fabric cover
- 8. 6 screws and washers
- 9. Screwdriver 10.

**A IMPORTANT:** The Rugged Case is intended to be assembled once only, it is not designed for disassembly and reassembly (except in the case of maintenance and service operations).

**IMPORTANT:** If the printer has already been set up, do not turn it upside down.

**WARNING!** Handling this product requires two or more people, according to your local law.

# **40箱の内容**

1.キャスター付き脚部x 2 2.高耐性ケース プリンタ サポート 3. ねじ込み式ノブx 4 4.高耐性ケース側面サポートx 2 5.トルクス 25 ネジ ( 長さ35mm) x 4 6.トルクス 30 ネジ ( 長さ45mm) x 4 7.高耐性ケース ファブリック カバー 8.ネジとワッシャ x 6 9.ドライバ

**重要:** 高耐性ケースは、一度組み立てたら、分 解したり再度組み立てることを意図していません(た だし、メンテナンスおよびサービスを行う場合は例 外とします)。

 **重要:**プリンタが既にセットアップされている場 合、逆さまにしないでください。

 **警告:**この製品の取り扱いには、国 / 地域の法 律に従って2 人以上必要です。

#### **@ 包装箱内的物品**

1.带滚轮的支脚 x 2 2.硬质护套打印机支架 3.4 个带螺钉的旋钮 4.硬质护套侧面支架 x 2 5.4 个 Torx 25 螺钉(35 毫米长) 6.4 个 Torx 30 螺钉(45 毫米长) 7.硬质护套布套 8.6 个螺钉和垫圈

 **重要说明 :** 硬质护套仅可装配一次,不可进行 拆卸和再次装配(维护和保养操作除外)。

 **重要说明 :**如果已安装好打印机,请不要将其 颠倒放置。

 **警告 !**根据当地的法律,搬动该产品需要两个或 更多的人。

# **<sup><b>**@ 盒裝內容</sup>

1.輪式腳座 x 2 2.保護殼印表機支架 3.4 個旋入式旋鈕 4.保護殼側邊支架 x 2 5.4 個 Torx 25 螺絲(35 公釐長) 6.4 個 Torx 30 螺絲(45 公釐長) 7.保護殼布套 8.6 組螺絲和墊圈 9.螺絲起子

 **重要事項 :**保護殼設計為單次組裝,不適 用於拆卸及重新組裝(除了維護與服務操作用 途)。

 **重要 :**如果印表機已經安裝完成,請勿倒立置放。 **警告**!本產品需要由兩人以上處理,根據您當地 的法律而定。

### **<b>@ 박스 컨텐츠**

1. 바퀴 달린 풋 x 2 2. 강화 케이스 프린터 지지대 3. 나사 고정 노브 4개 4. 강화 케이스 측면 지지대 x 2 5. Torx 25 나사 4개(길이 35mm) 6. Torx 30 나사 4개(길이 45mm) 7. 강화 케이스 패브릭 커버 8. 나사 및 와셔 6개 9. 스크류드라이버

 **중요:** 강화 케이스는 단 한 번만 조립하기 위한 것이 며 분해 및 재조립을 위해 설계되지 않았습니다(유지보 수 및 서비스 작업의 경우는 제외).

 **중요:** 프린터를 이미 설치한 경우 뒤집지 마십시오. **경고!** 이 제품을 취급하려면 현지 법에 따라 2명 이 상이 필요합니다.

9.螺钉刀

1

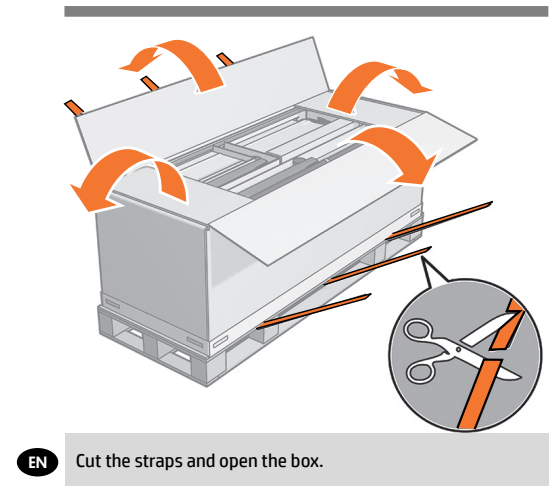

- JA ヒモを切って箱を開けます。
- 23HCN》 剪开绑扎带并打开包装箱。

ZHTW 剪開包裝帶,打開包裝箱。

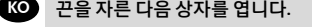

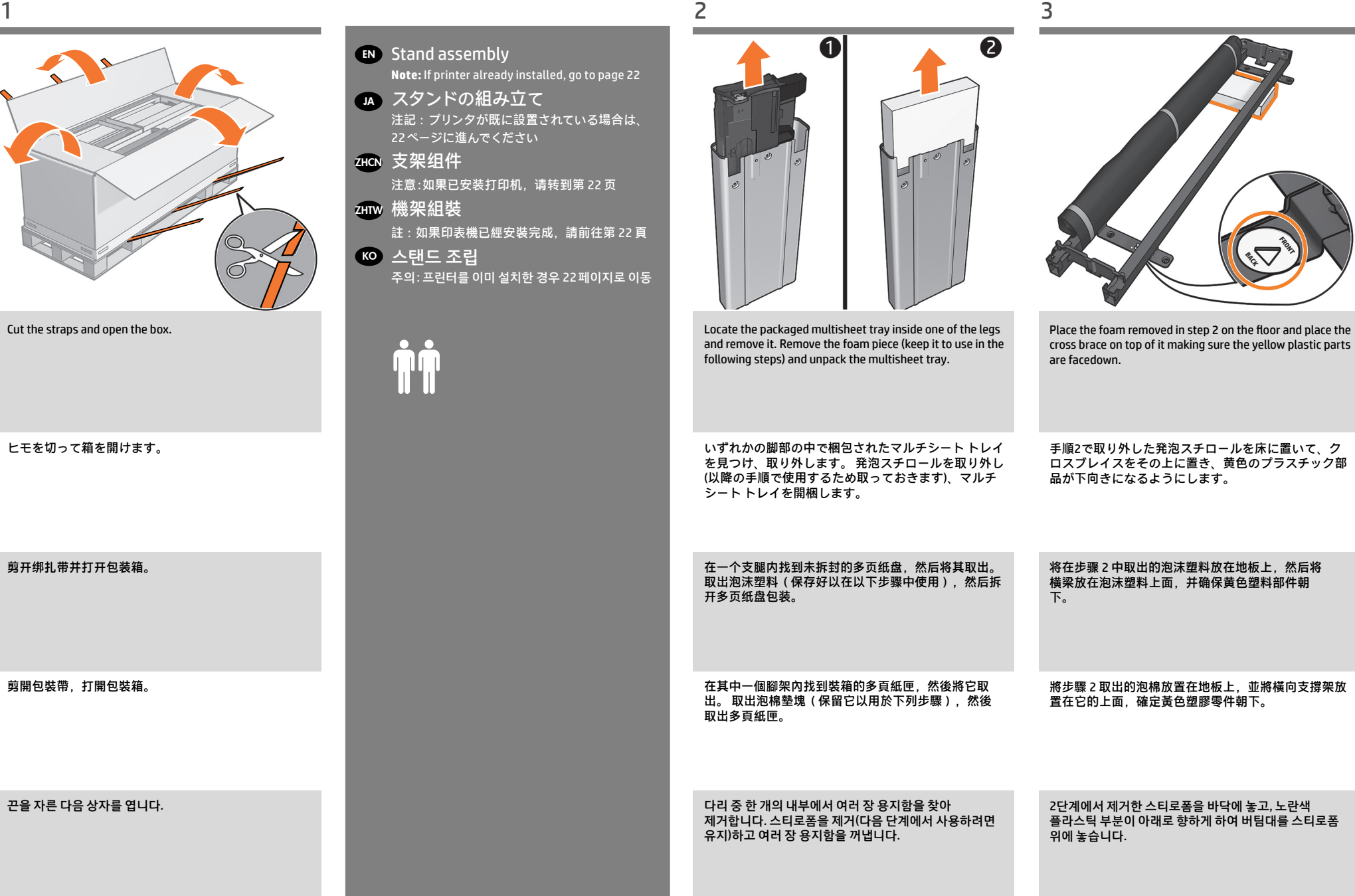

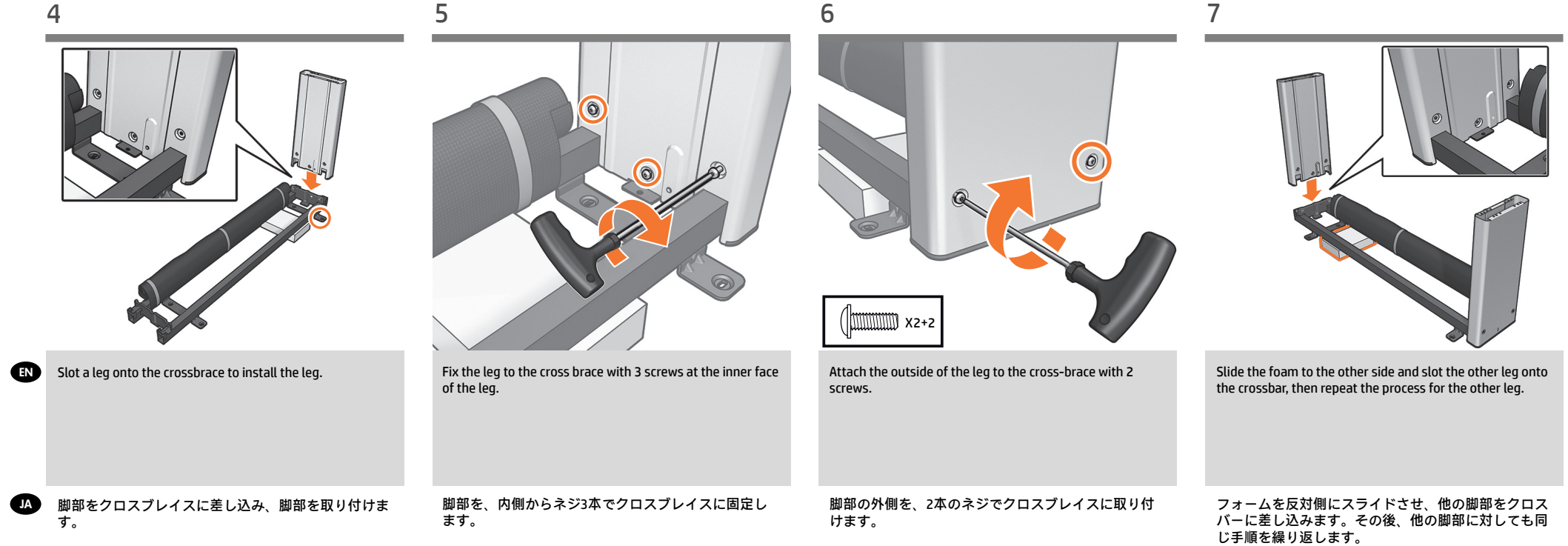

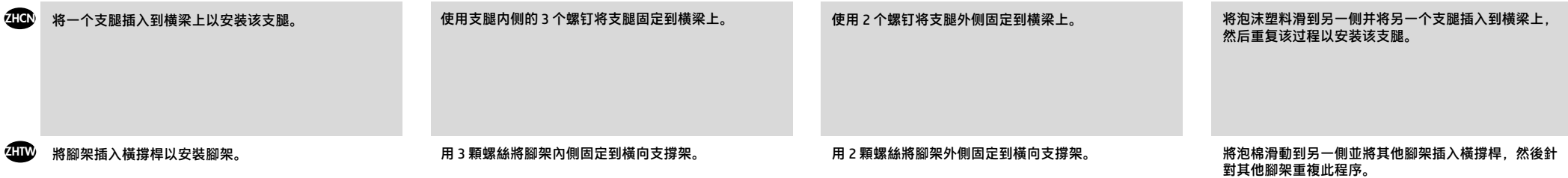

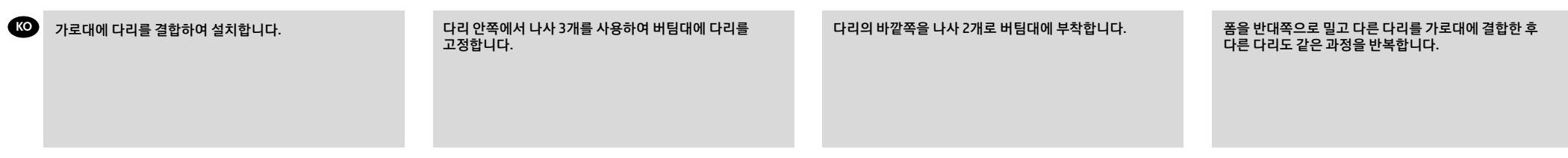

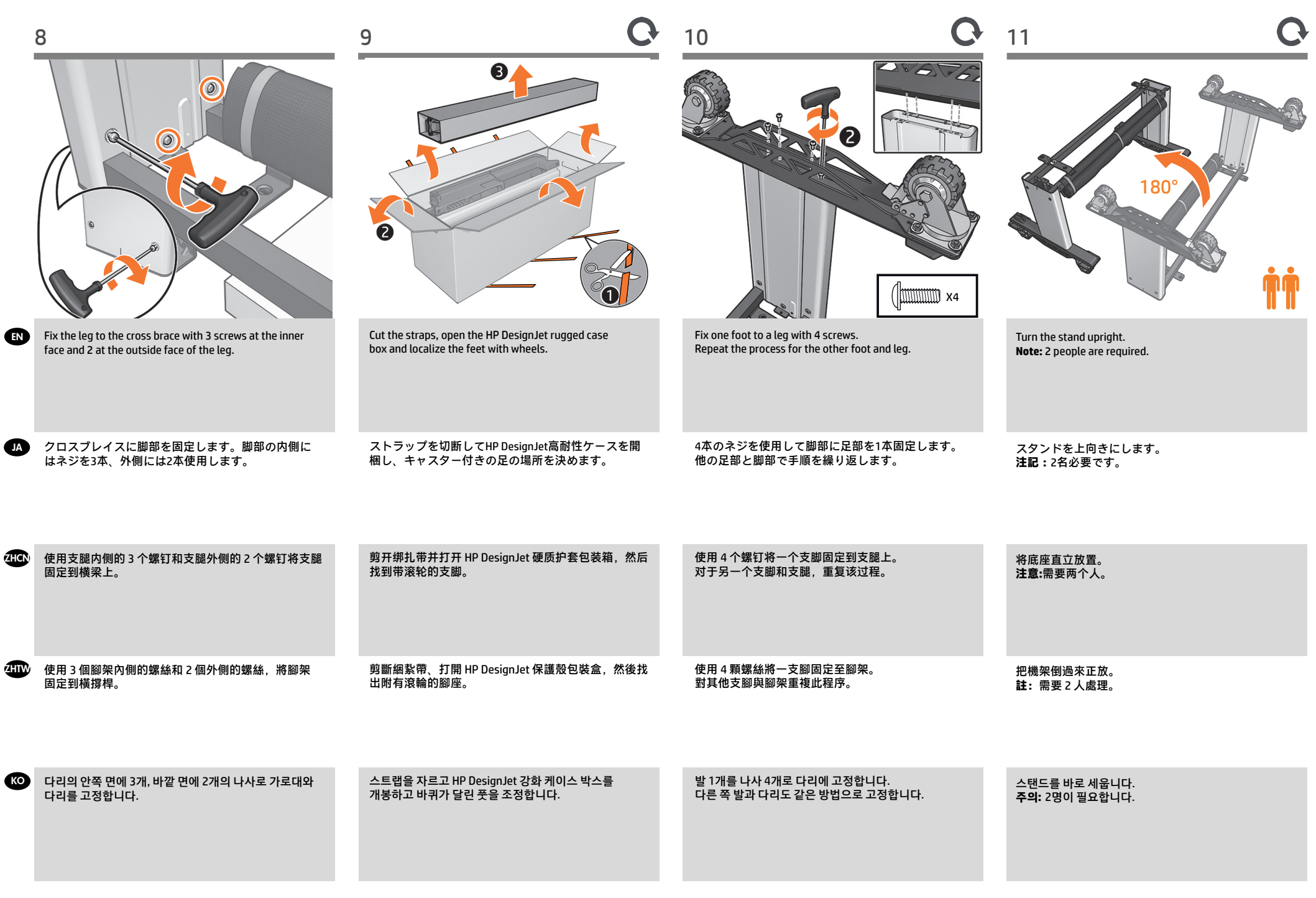

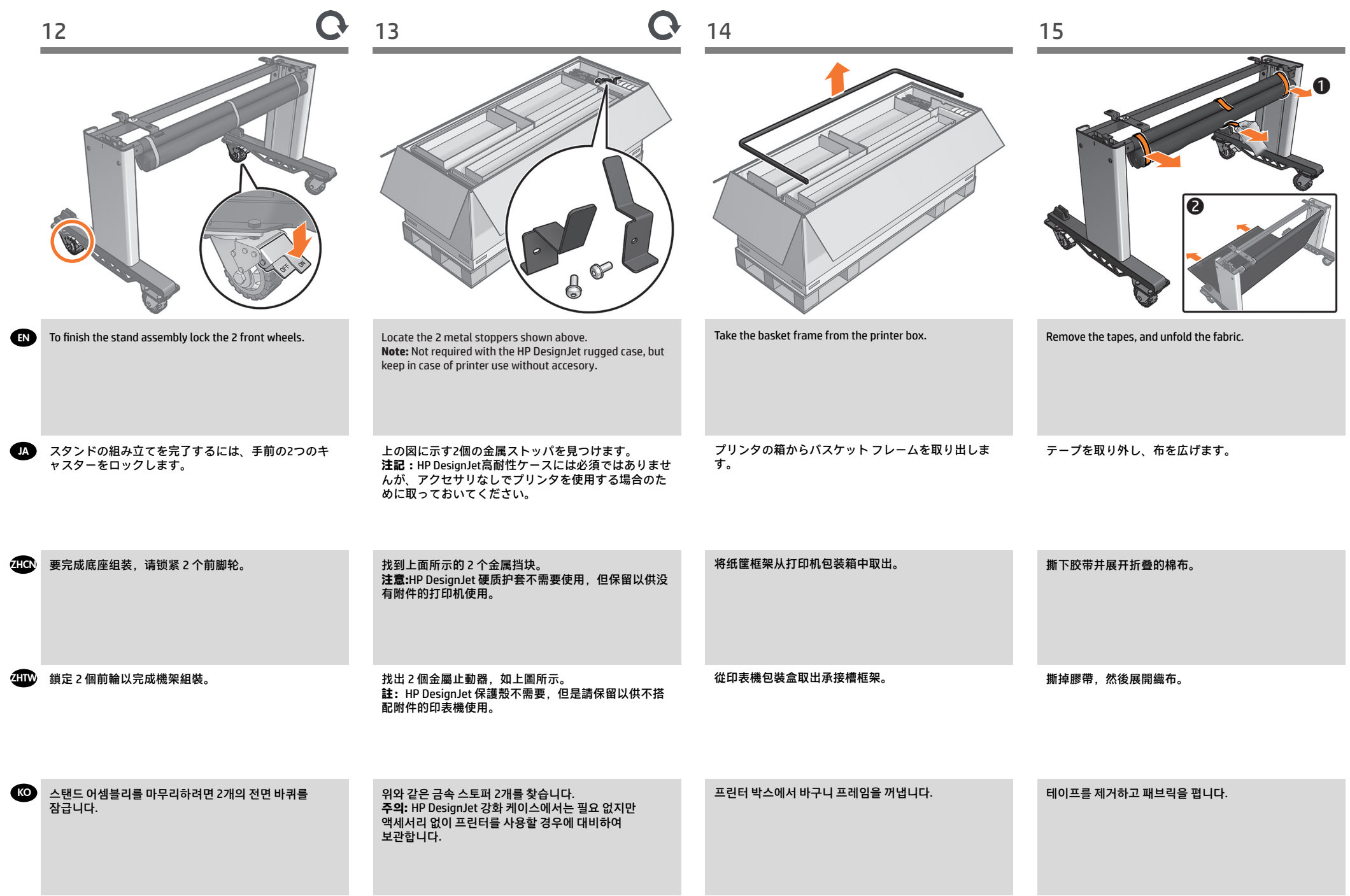

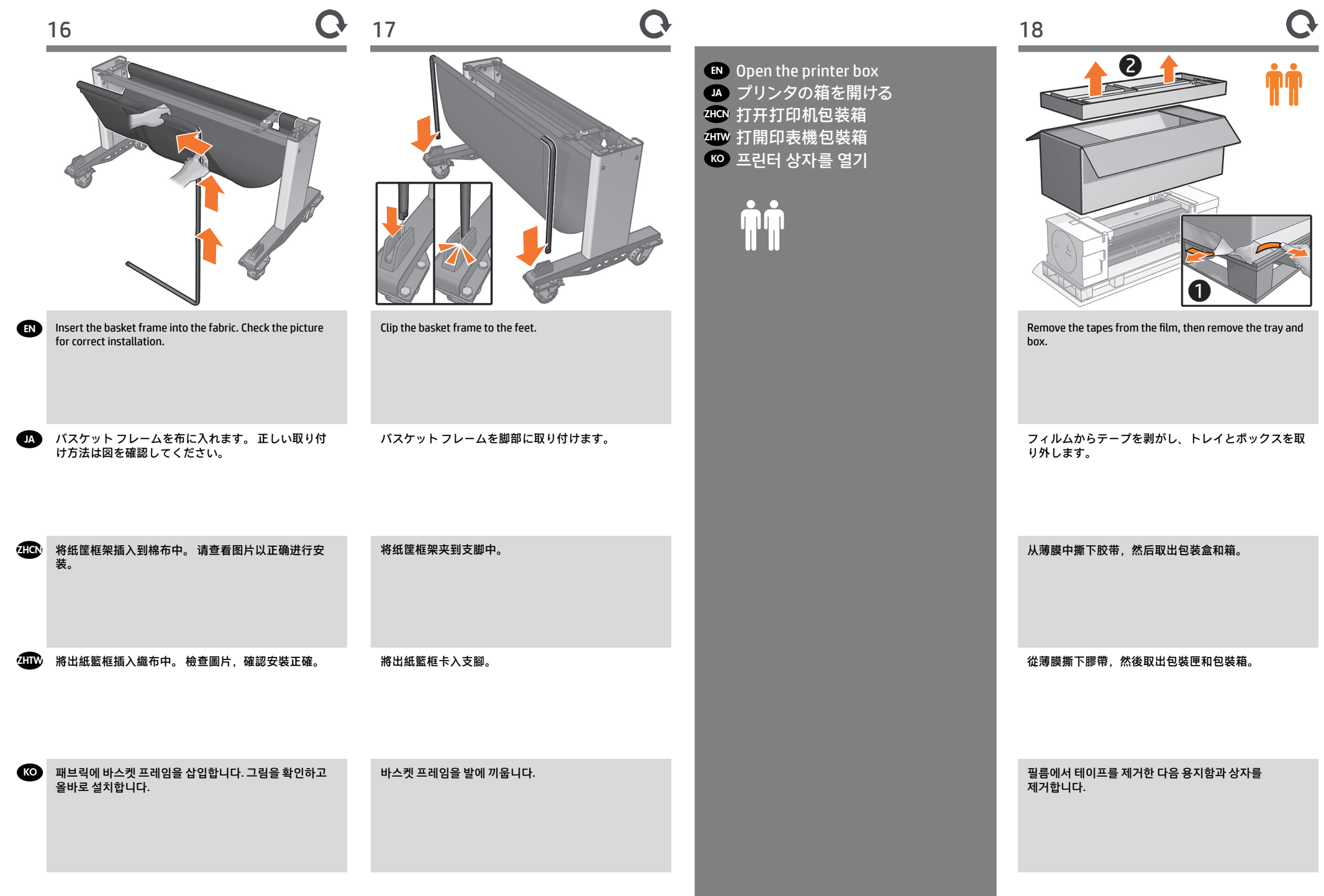

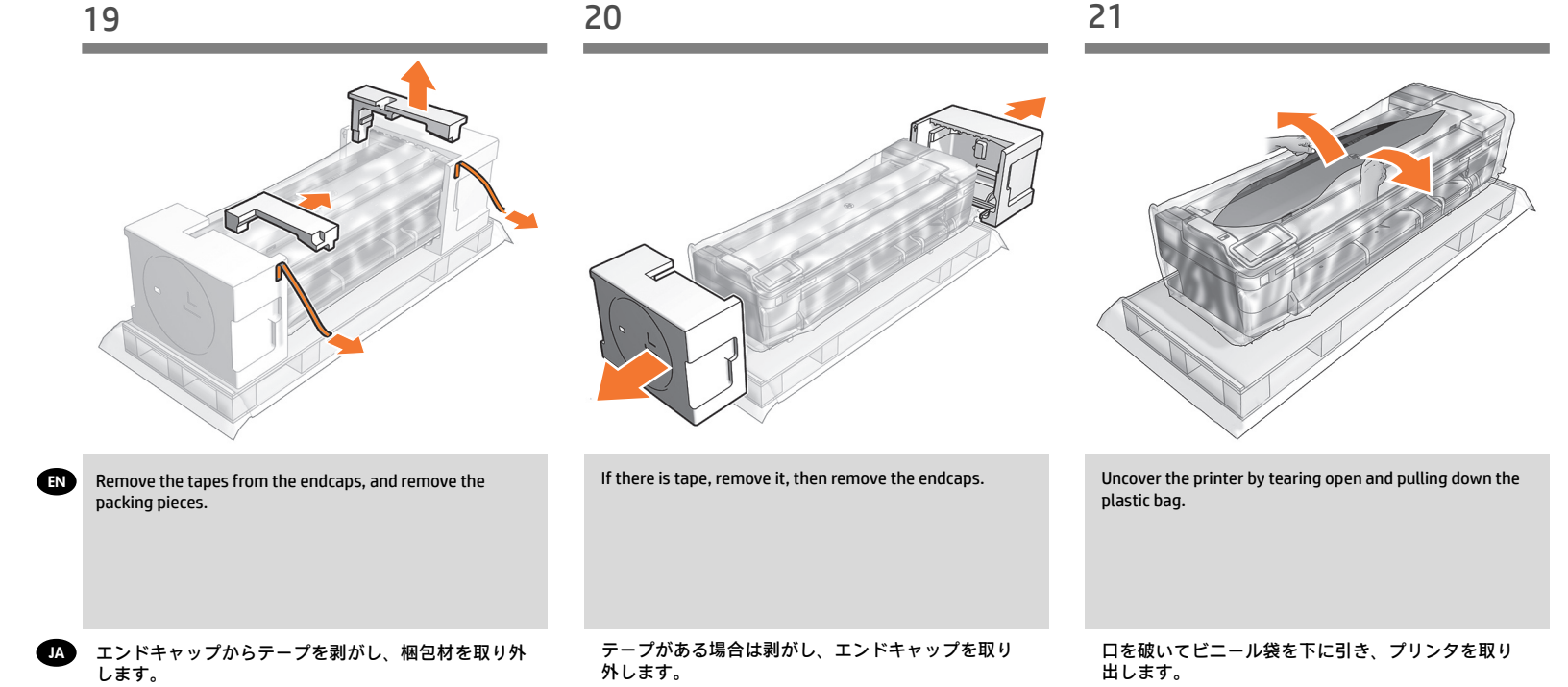

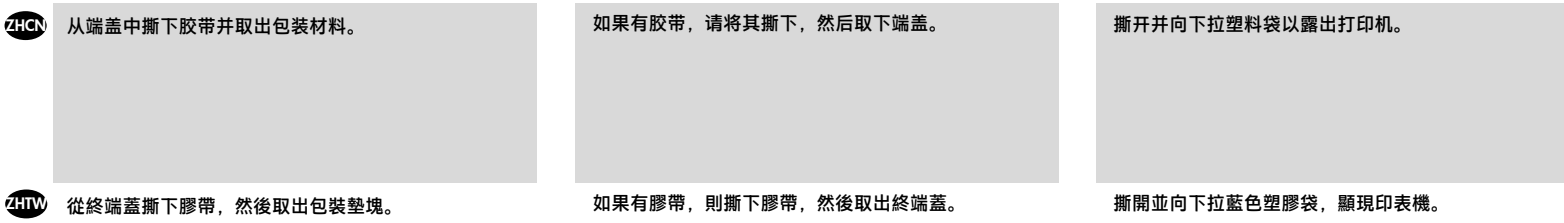

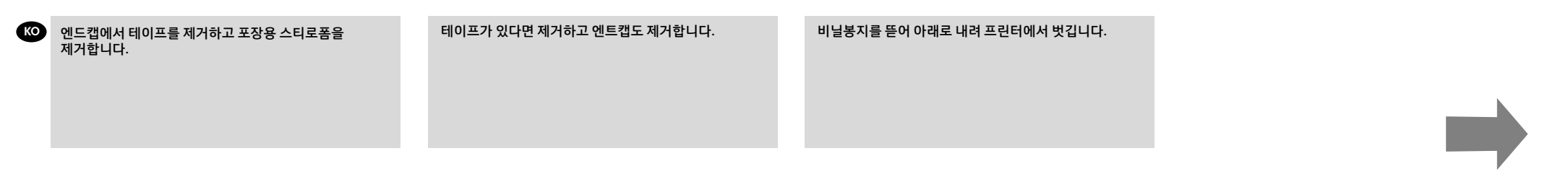

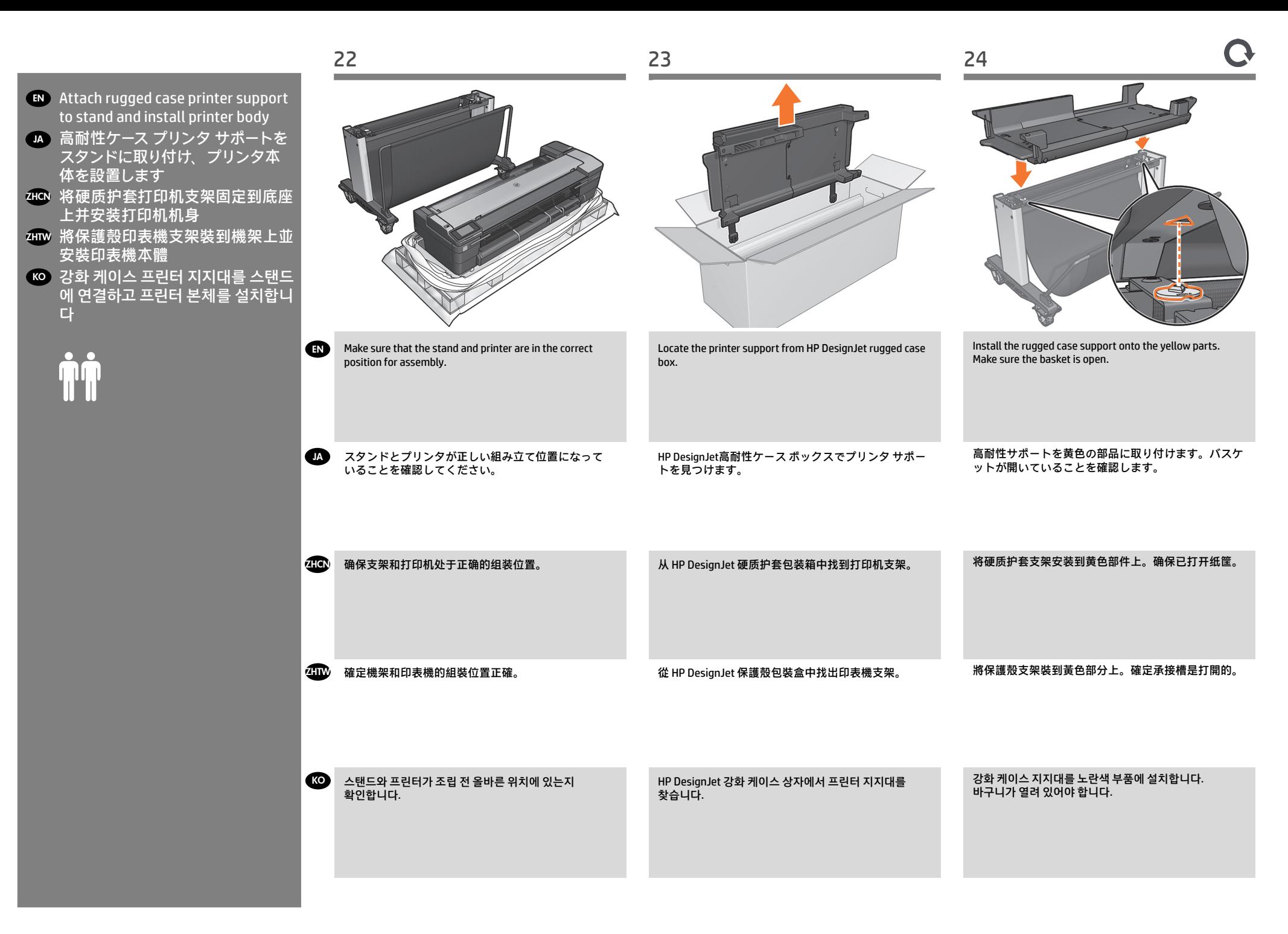

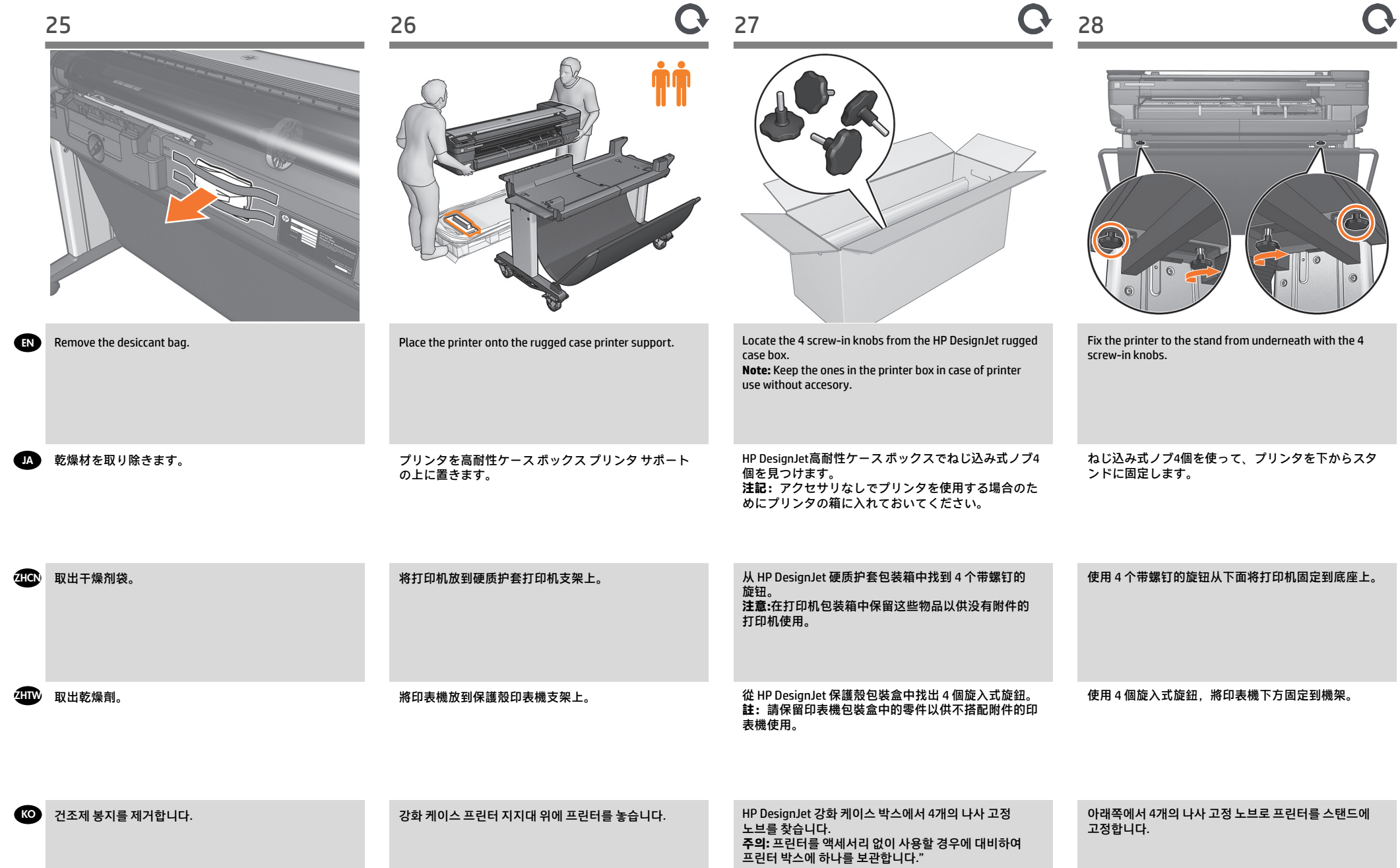

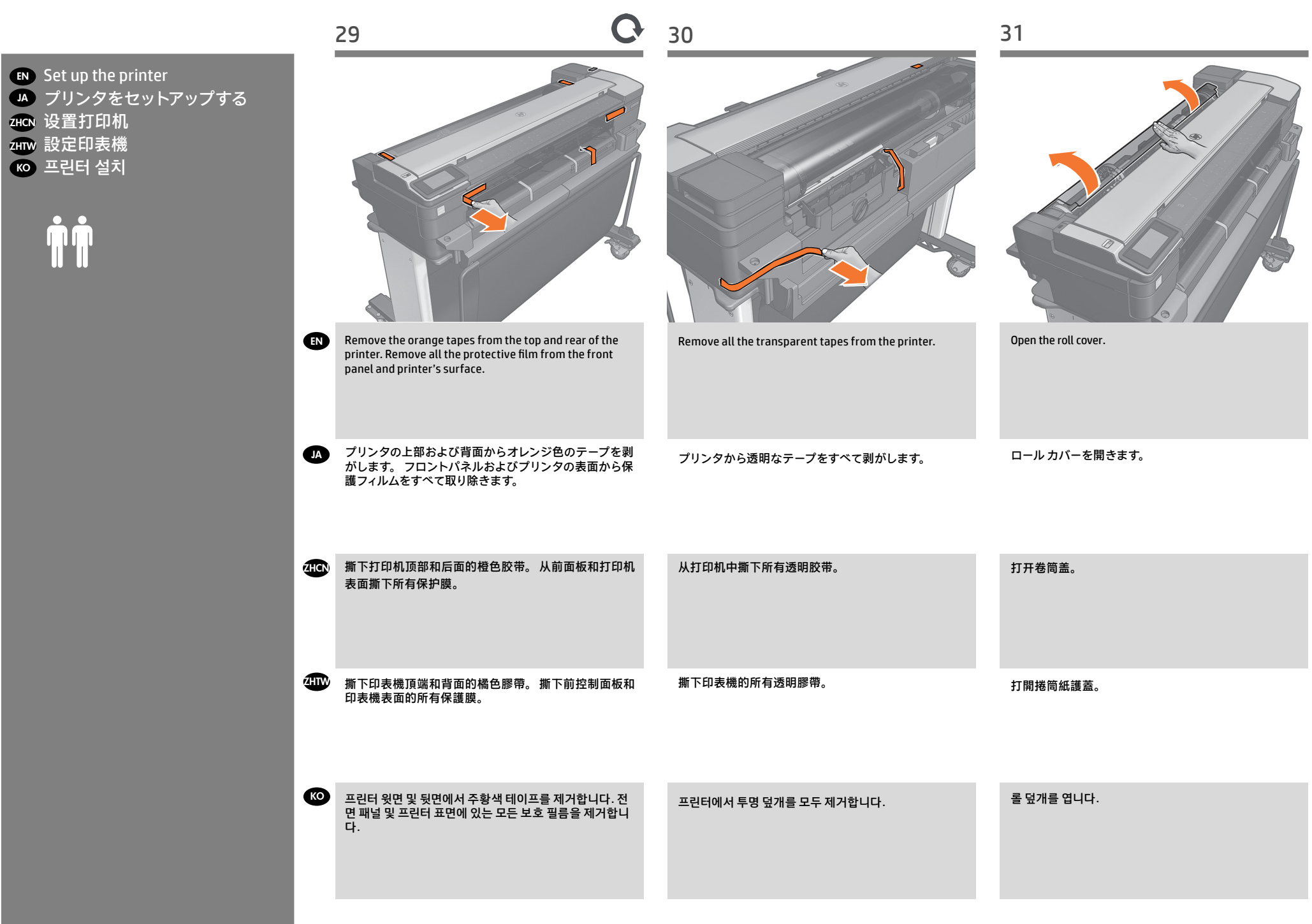

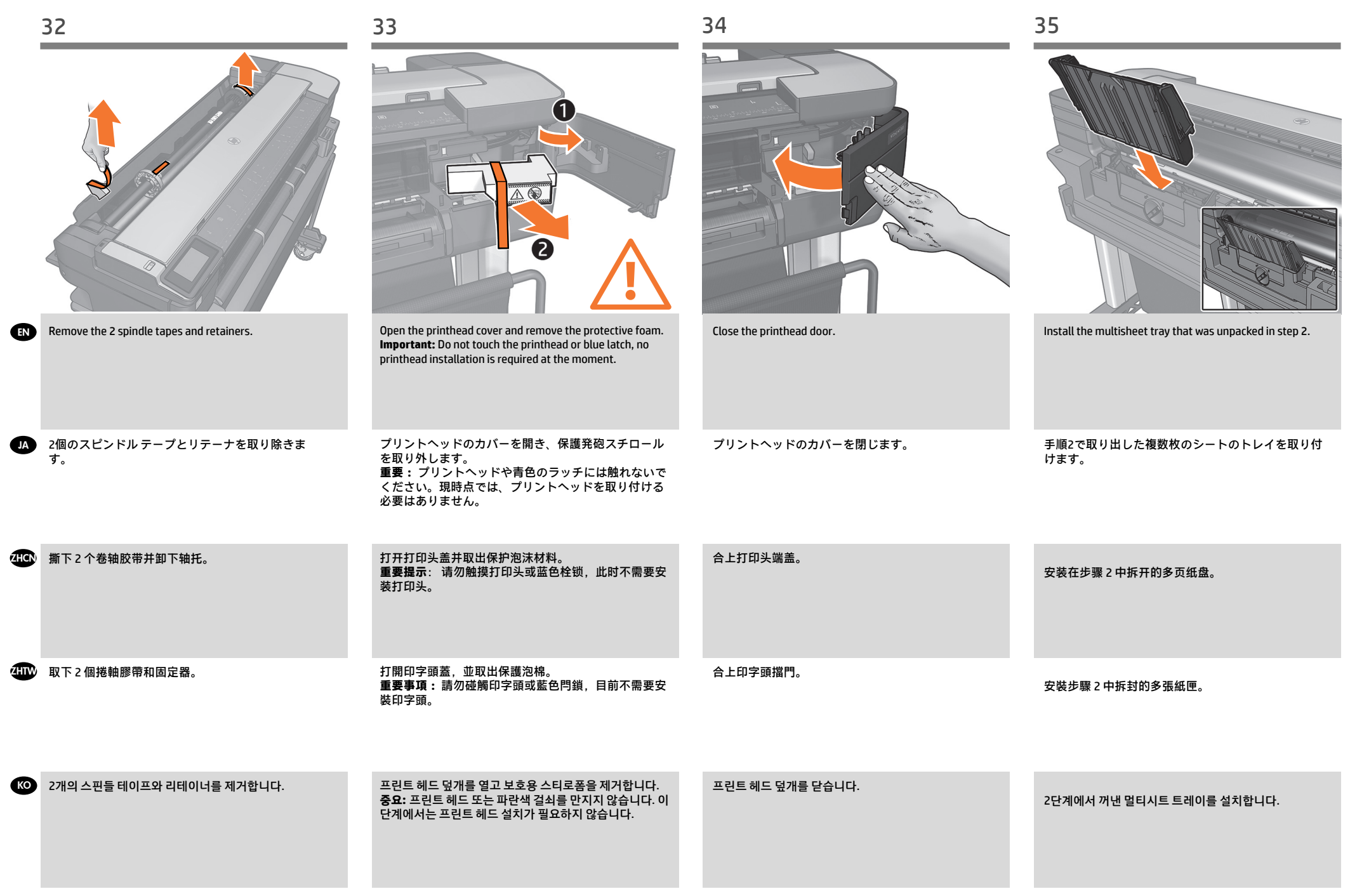

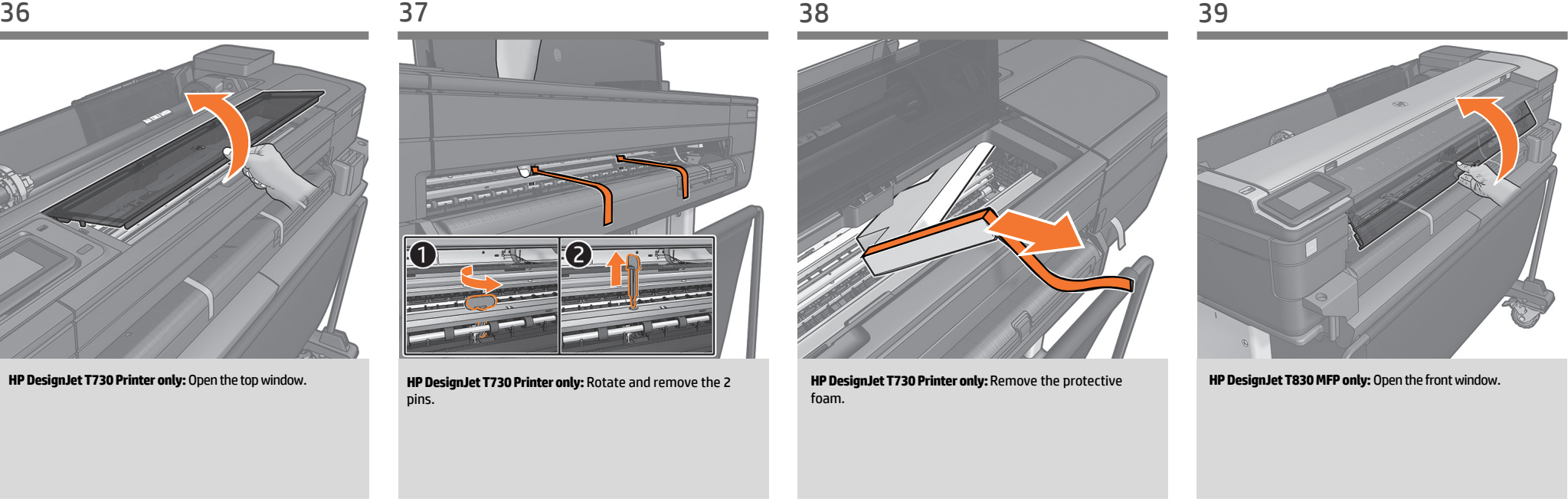

JA **HP DesignJet T730プリンタのみ:** 上部のウィンドウを開 きます。

EN

**HP DesignJet T730プリンタのみ:** 2本のピンを回転して 取り外します。

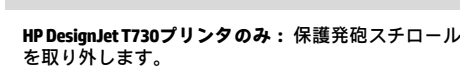

**HP DesignJet T830 MFPのみ:** 前面のウィンドウを開き ます。

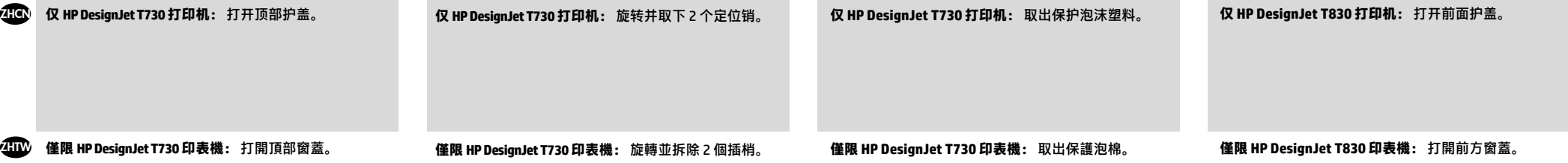

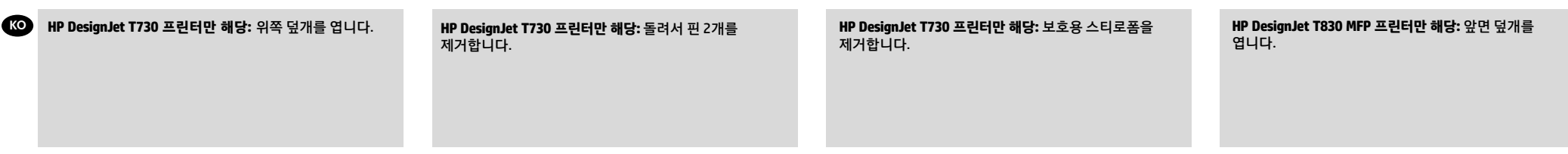

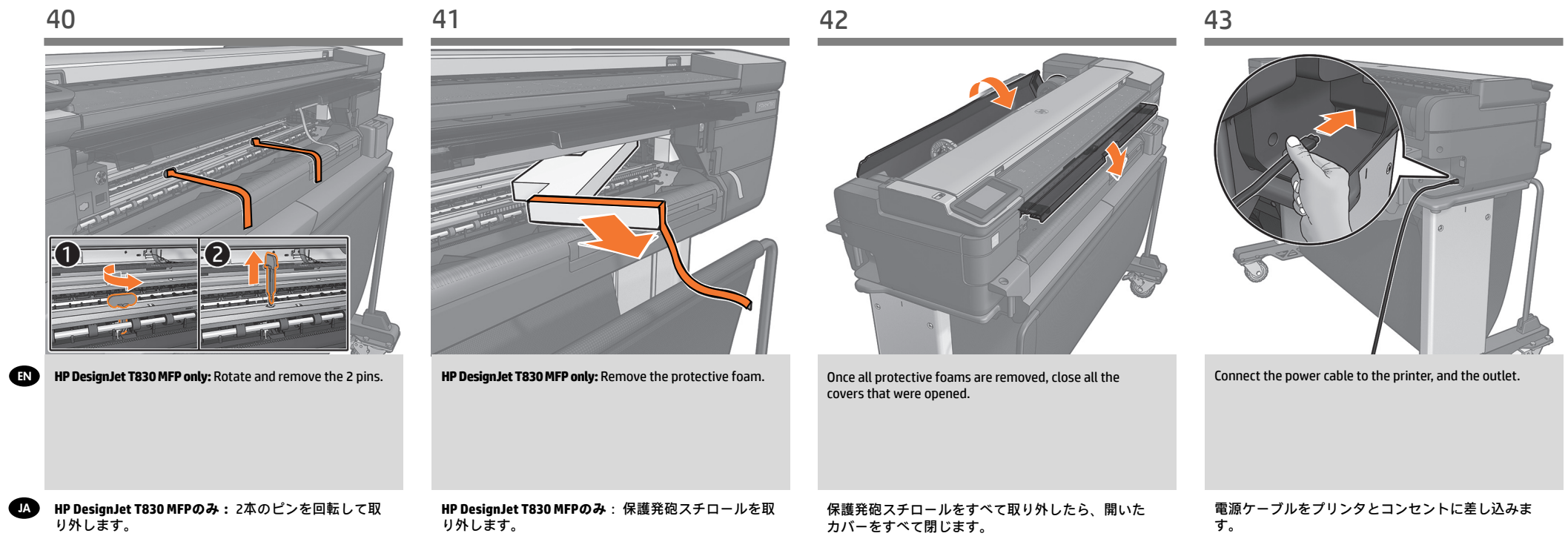

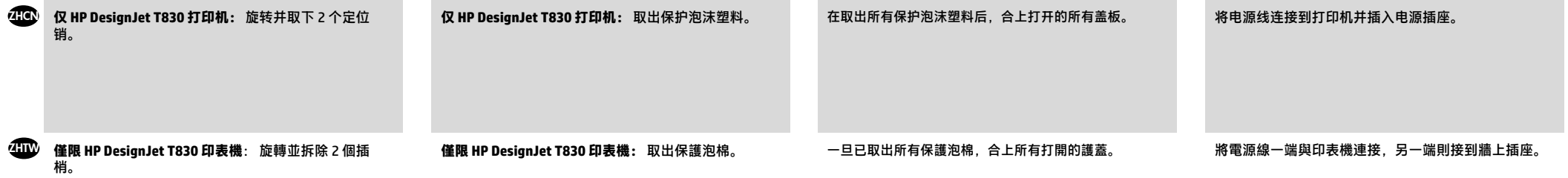

カバーをすべて閉じます。

り外します。

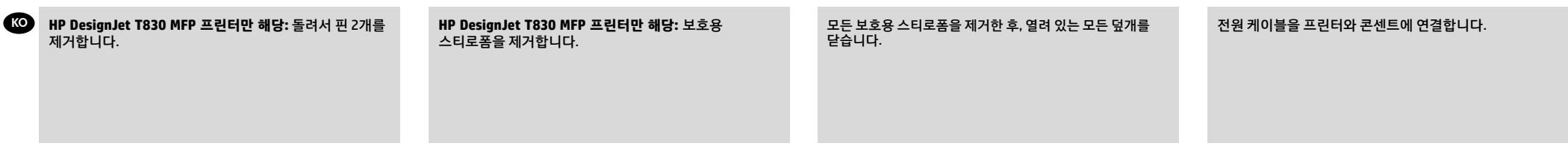

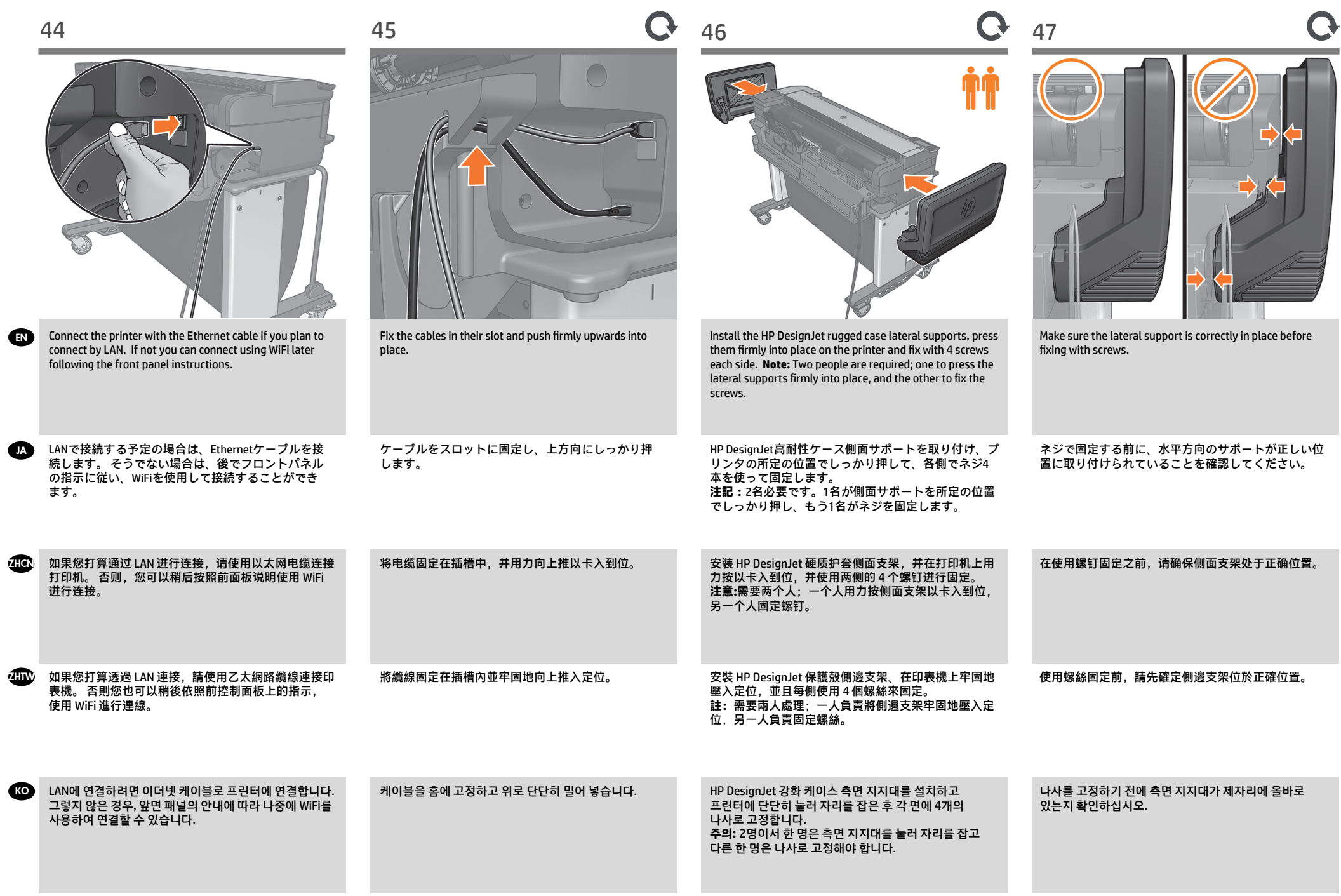

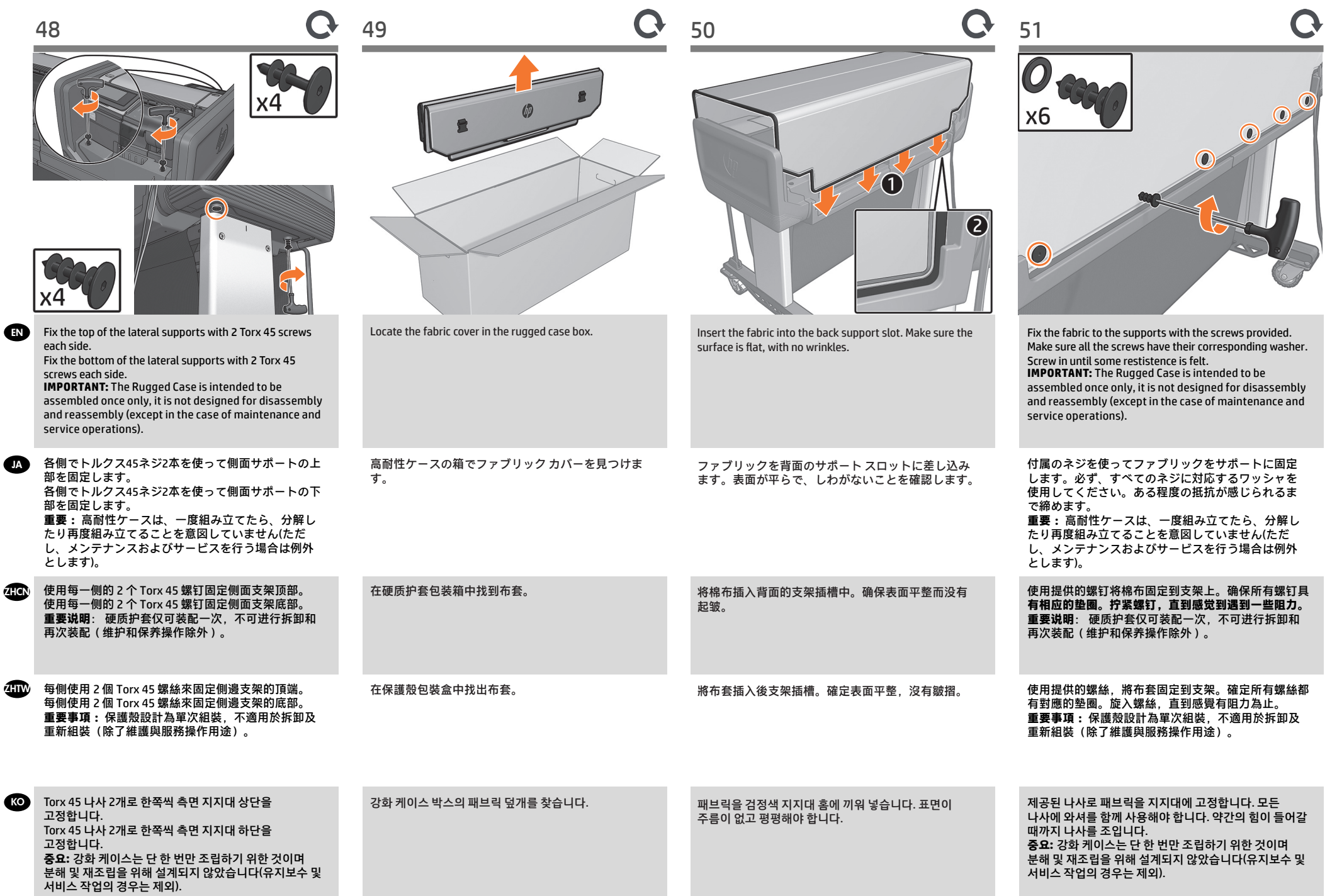

EN

**A** 

**ZHIW** 

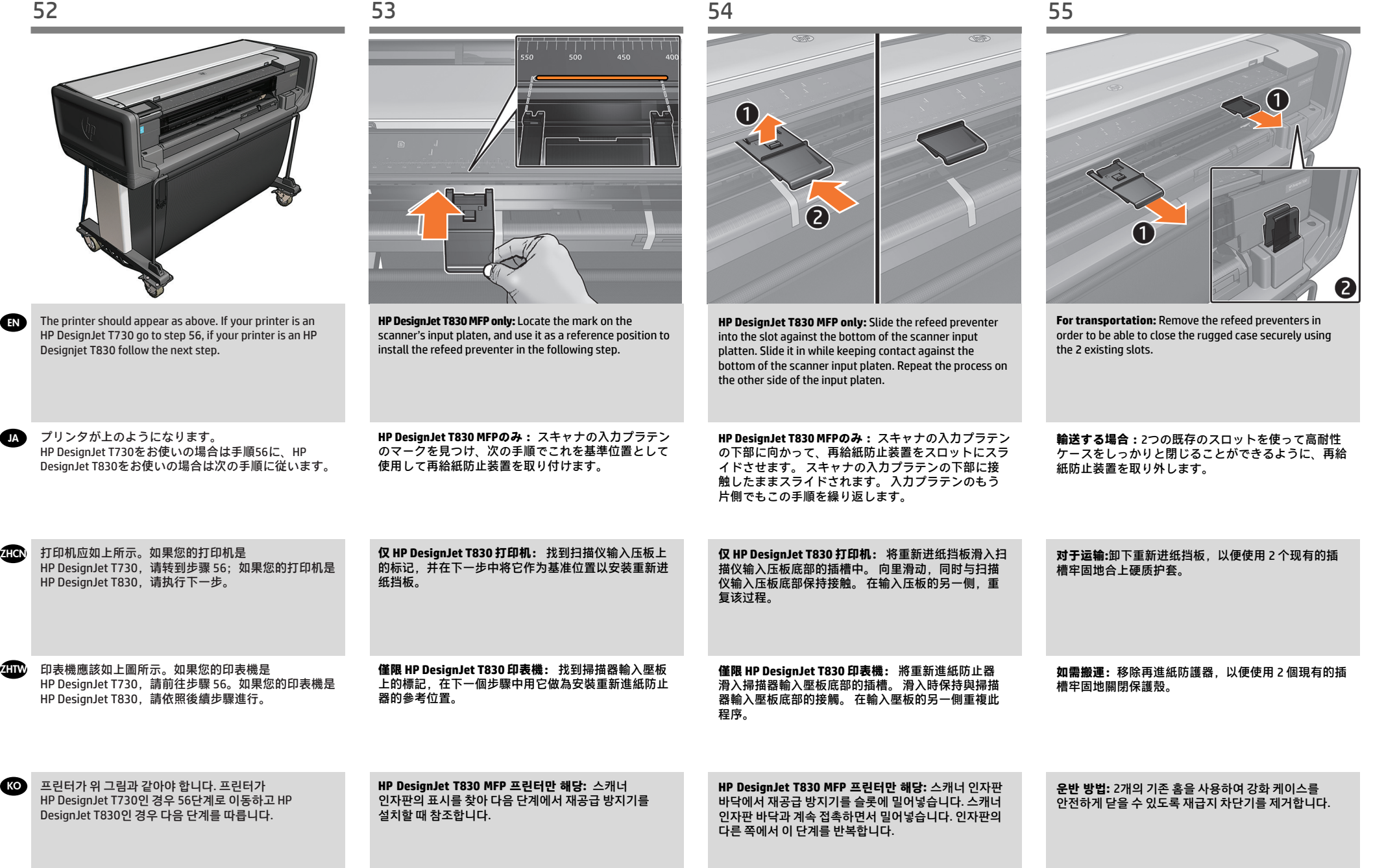

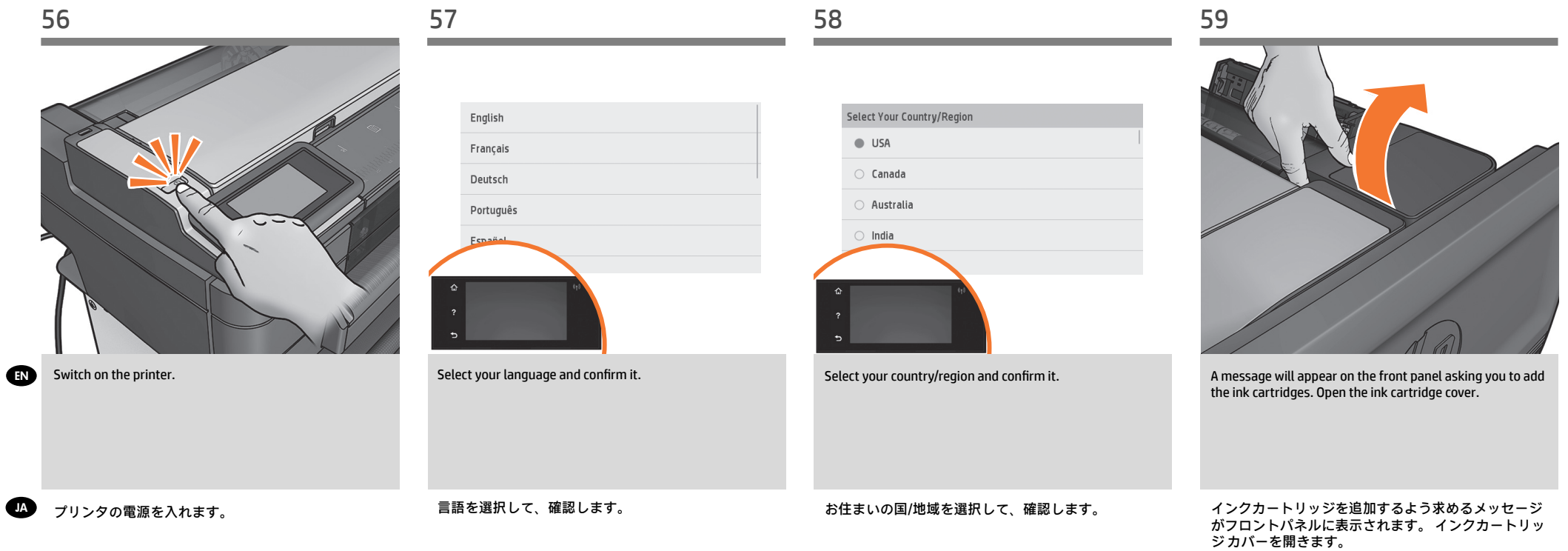

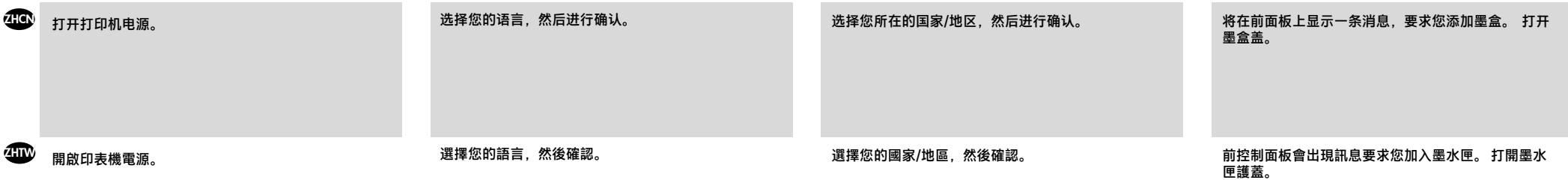

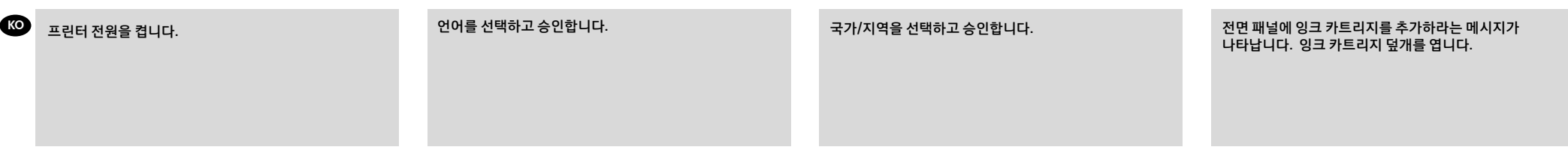

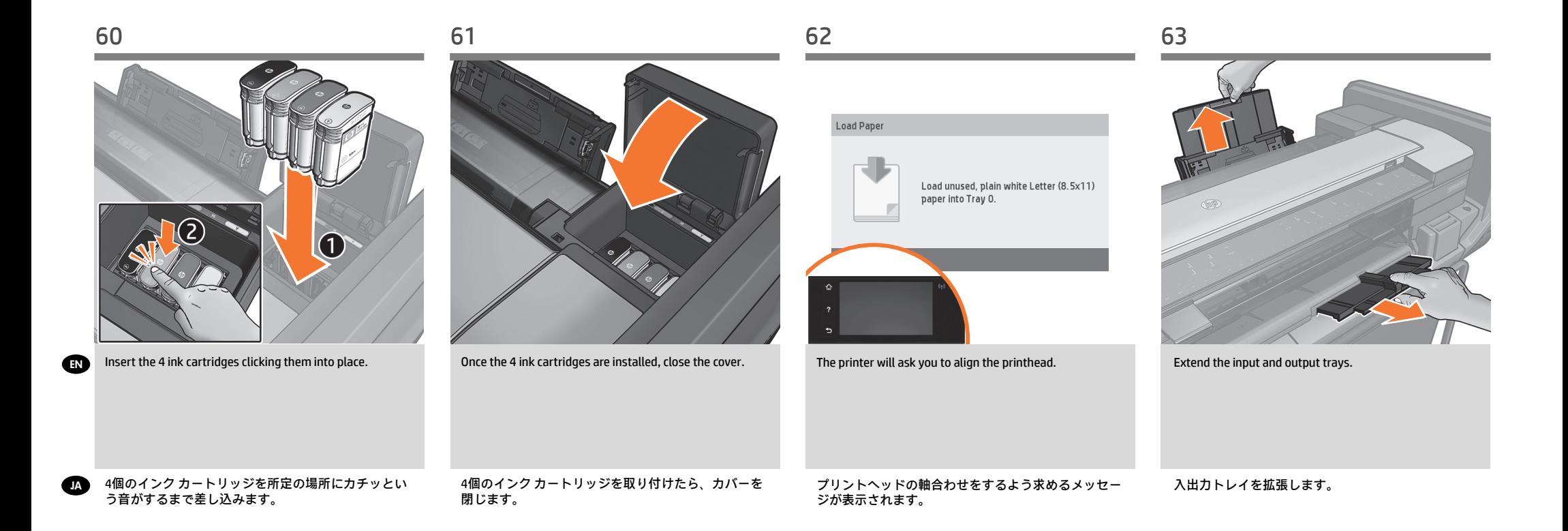

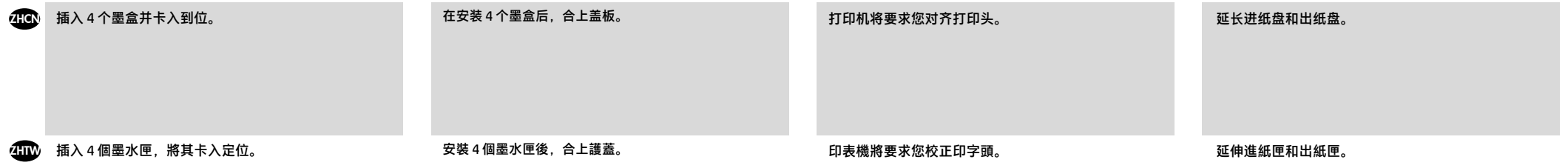

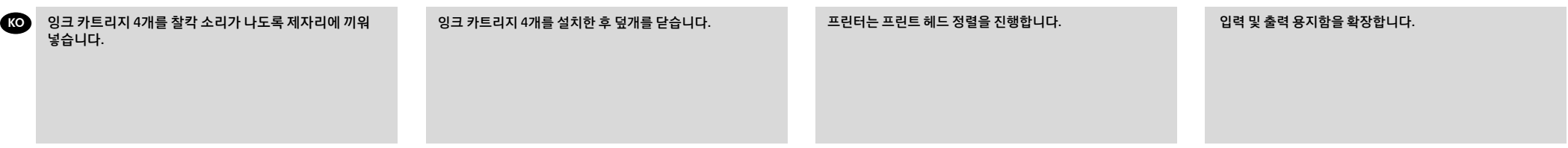

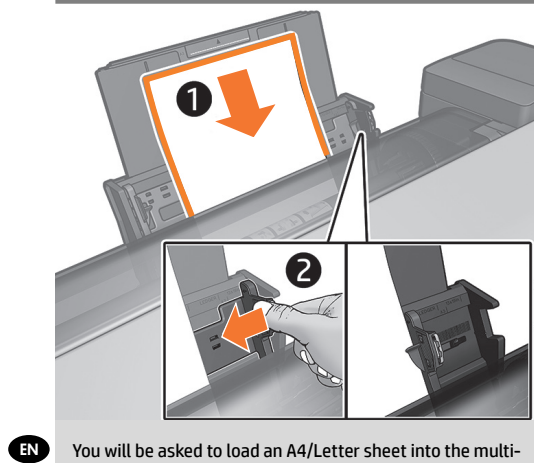

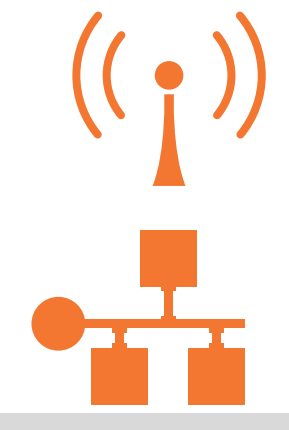

You will be asked to load an A4/Letter sheet into the multisheet tray: load sheet (1); adjust the tray (2); press OK. Printhead alignment will be initialized.

If the printer is connected via LAN; connection will be automatic. If you prefer to connect via WiFi, please follow the instructions on the front panel to select a network, and introduce the details.

**IA** マルチシート トレイにA4サイズの用紙を1枚取り付け ます。 カット紙を取り付け(1)、 トレイを調整し (2)、 [OK]を押します。 プリントヘッドの軸合わ せが初期化されます。

に行われます。 WiFiで接続する場合は、フロントパ ネルの指示に従ってネットワークを選択し、詳細を 設定してください。

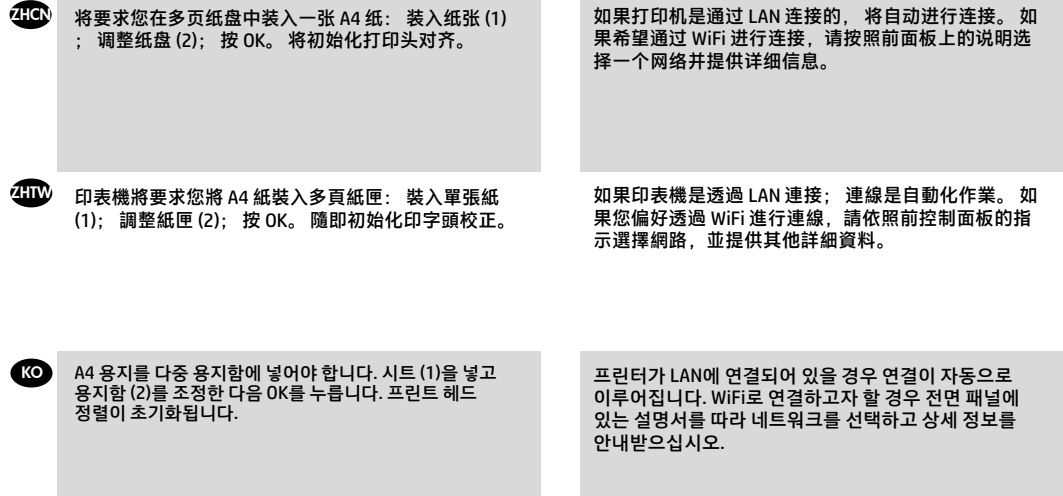

#### EN **Mobile Printing**

With HP Mobile Printing Solutions you can print straight from your smartphone or tablet in just a few simple steps wherever you are; using your mobile device OS or sending an email to your printer with a PDF attachment. For scanning and sharing, use HP All-in-One Printer Remote App.

#### **Enable email printing**

1. Make sure that your printer is correctly connected to the Internet.

2. Enable Web Services during initial setup of the printer, or later by pressing  $\hat{\mathbb{D}}$  on the home screen and following the instructions on the front panel. The printer may need to restart if it has updated its firmware.

You can also benefit from automatic firmware updates after following this setup.

#### JA **モバイル印刷**

HP モバイル印刷ソリューションを使用すると、どこにいてもスマートフォンやタブレッ トから少しの手順で直接印刷することができます。 その際、モバイル デバイスの OSを使用するか、電子メールに PDF を添付してプリンタに送信します。 スキャンと共有を行う場合は、HP All-in-One Printer Remoteアプリを使用します。 電子メール印刷の有効化

1. プリンタがインターネットに正しく接続されていることを確認します。 2.プリンタの初期セットアップ中に Webサービスを有効にします。または、ホーム画 面の n3 を押して、フロントパネルの指示に従って後で行うこともできます。ファー ムウェアがアップデートされたら、再起動する必要がある場合があります。 このセットアップを行った後は、自動ファームウェア アップデートを利用できます。

#### ZHCN 移动打印

通过使用 HP 移动打印解决方案,无论您在哪里,都可以通过几个简单步骤直接从智 能手机或平板电脑中进行打印:使用移动设备操作系统,或向打印机发送包含 PDF 附件的电子邮件。 要进行扫描和共享,请使用 HP All-in-One Printer Remote 应用程序。 启用电子邮件打印 1. 确保打印机正确连接到 Internet。 2. 在初次设置打印机期间启用 Web 服务, 或者以后按主屏幕上的 m 并按照前面板 上的说明进行操作。 如果打印机更新了固件,则可能需要重新启动打印机。 在进行该设置后,您还可以利用自动固件更新功能。

#### ZHTW **行動列印**

HP 行動列印解決方案讓您可以透過下列方式,隨時隨地從智慧型手機或平板電腦以 幾個簡單步驟進行列印 : 使用您的行動裝置 OS 或透過電子郵件傳送 PDF 附件至印 表機。 如需掃描與共用,請使用 HP All-in-One Printer Remote 應用程式。 啟用電子郵件列印 1. 確認印表機已經正確連線到網際網路。 2. 在印表機初始設定期間啟用 Web 服務 ; 或者, 您也可於日後按下主畫面上的 mg, 然後依照前控制面板上的指示執行。 如果印表機已更新其韌體,可能需要重新啟動。

# KO **모바일 출력**

HP Mobile Printing 솔루션을 사용하여 어디서나 간편하게 몇 단계만 거쳐 스마트폰 또 는 태블릿에서 바로 인쇄할 수 있습니다. 모바일 장치 OS 를 사용하거나 PDF 를 첨부하여 프린터로 이메일을 전송합니다.

스캔 또는 공유할 경우 , HP All-in-One Printer Remote 애플리케이션을 사용합니다. 이메일 인쇄 활성화

1. 프린터가 인터넷에 제대로 연결되어 있는지 확인합니다.

2. 프린터 초기 설정 도중 또는 나중에 홈 화면에서 面을 누르거나 전면 패널의 지침을 따라 웹 서비스를 사용할 수 있습니다. 펌웨어를 업데이트한 경우 프린터를 다시 시작해 야 할 수도 있습니다.

설정 후에 자동 펌웨어 업데이트도 활용할 수 있습니다.

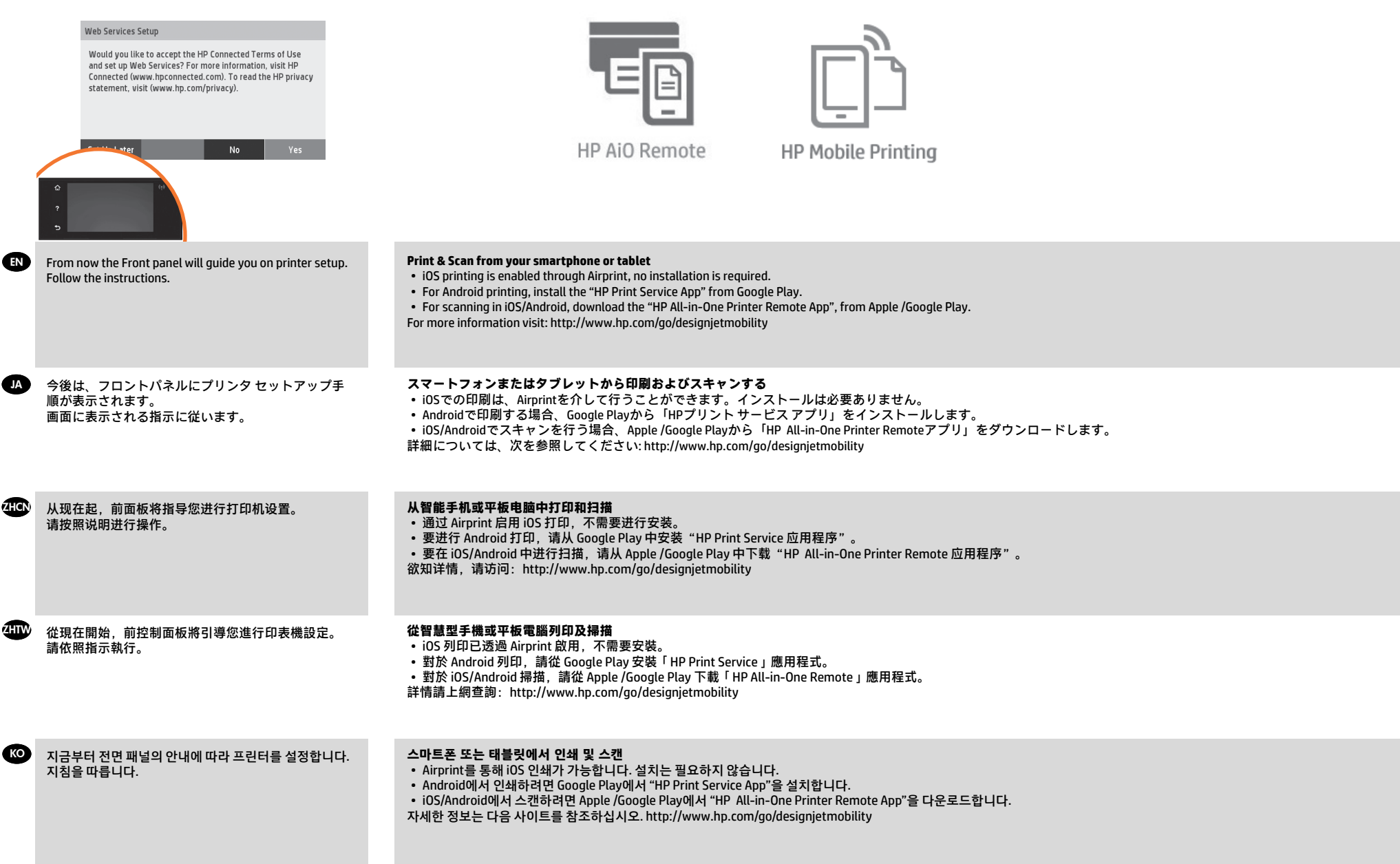

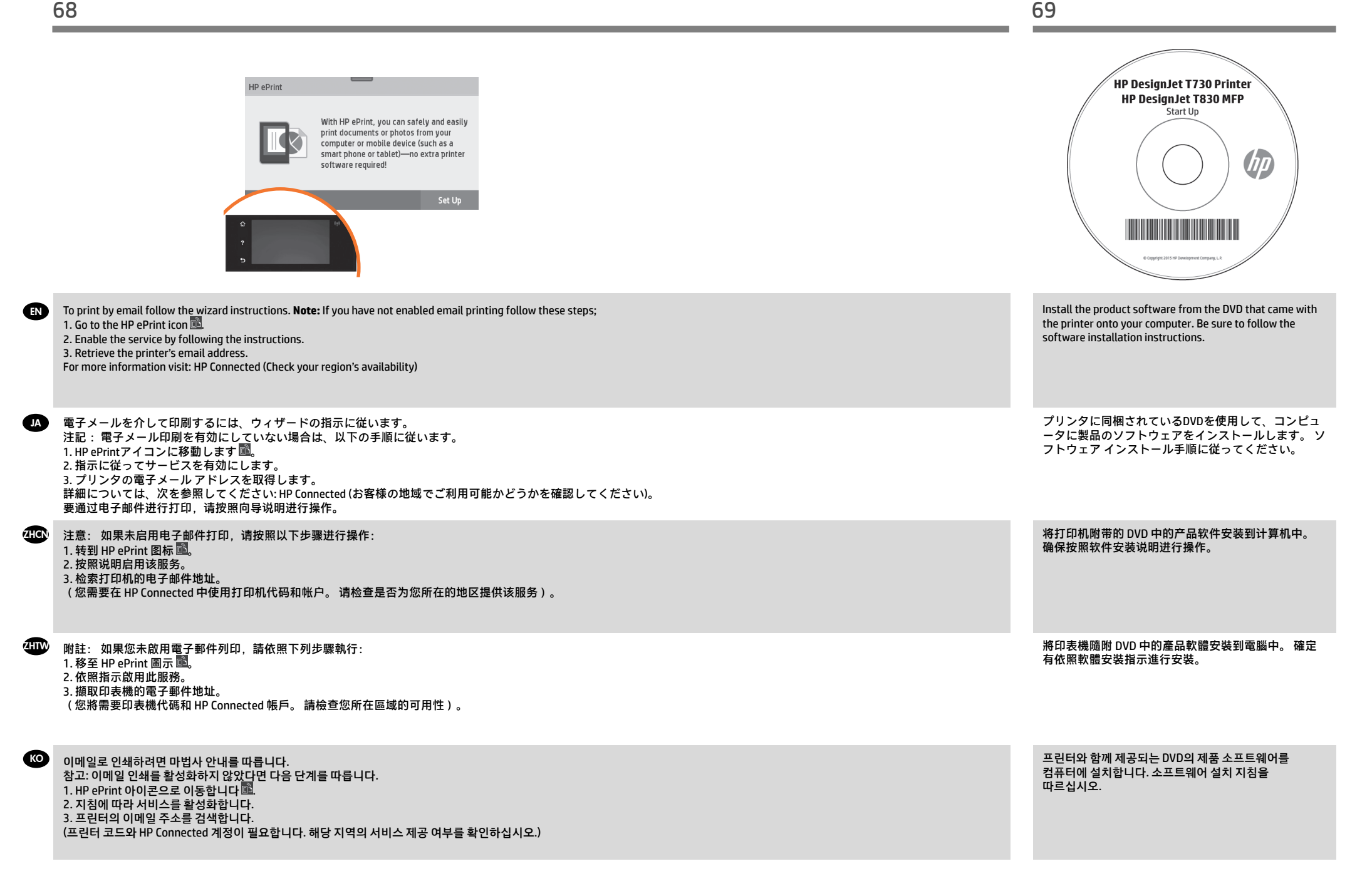

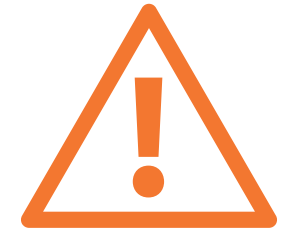

**Optional: Managing printer security in HP Connected**. When you enable web services the printer is in unlock mode meaning everyone who knows the printer's email address can print. If you are the printer administrator you can change the status to lock mode, customize your printer's email address, or manage the printer security (you will need the printer code and an account at HP Connected. Check your region's availability).

**JA オプション: PrintセンターでPrinterのセキュリティを管理します。** Webサービスを有効にすると、プリンタはロック 解除モードになり、プリンタの電子メール アドレスを知っているすべてのユーザーが印刷できるようになります。 プ リンタ管理者は、状況のロック モードへの変更、プリンタの電子メール アドレスの変更、Printerセキュリティの管理 を行うことができます

z<sub>HCN</sub> 可选: 在 HP Connected 中管理 Printer 安全性。 当您启用 Web 服务时,打印机处于解锁模式,这意味着凡是知道打印机的 电子邮件地址的人都可以进行打印。 如果是打印机管理员,您可以将状态更改为锁定模式,自定义打印机的电子邮件地址或 管理 Printer 安全性

**其他: 在 HP Connected 管理 Printer 安全性。** 當您啟用 Web 服務時,印表機處於解除鎖定模式,這表示任何知道印表機電 子郵件地址的人都可以列印到該印表機。 如果您是印表機管理員,您可以將狀態變更為鎖定模式,自訂印表機的電子郵件地 址, 或管理 Printer 安全性

**옵션: HP Connected의 Printer 보안 관리 웹 서비스를** 활성화하면 프린터가 잠금 해제 모드가 되고 프린터의 이메일 주소를 아는 사람은 누구나 인쇄할 수 있습니다. 프린터 관리자는 상태를 잠금 모드로 변경하거나, 프린터의 이메일 주소를 사용자 정의하거나 Printer 보안을 관리할 수 있습니다.

EN Rugged case Installation **Note:** The printer needs to be disassembled and reassembled

<u>A</u> 高耐性ケースの取り付け 注記:プリンタを分解して組み立て直す必要が あります。

<sup>zнсn</sup> 硬质护套安装 注意 : 需要拆卸并重新组装打印机

保護殼安裝 ZHTW 註 :印表機需要拆解及重新組裝

ко 강화 케이스 설치

주의: 프린터를 분해 후 다시 조립해야 합니다.

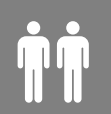

Make sure the printer is off with all cables and power cords unplugged.

プリンタの電源がオンになっており、ケーブルと電源 コードがすべて取り外されていることを確認してく ださい。

确保关闭了打印机并拔下所有电缆和电源线。

確定印表機已關閉,而且所有纜線和電源線都已拔除。

프린터가 모든 케이블과 전원 코드가 분리된 상태로 꺼져 있어야 합니다.

EN

**ZHTW** 

KO

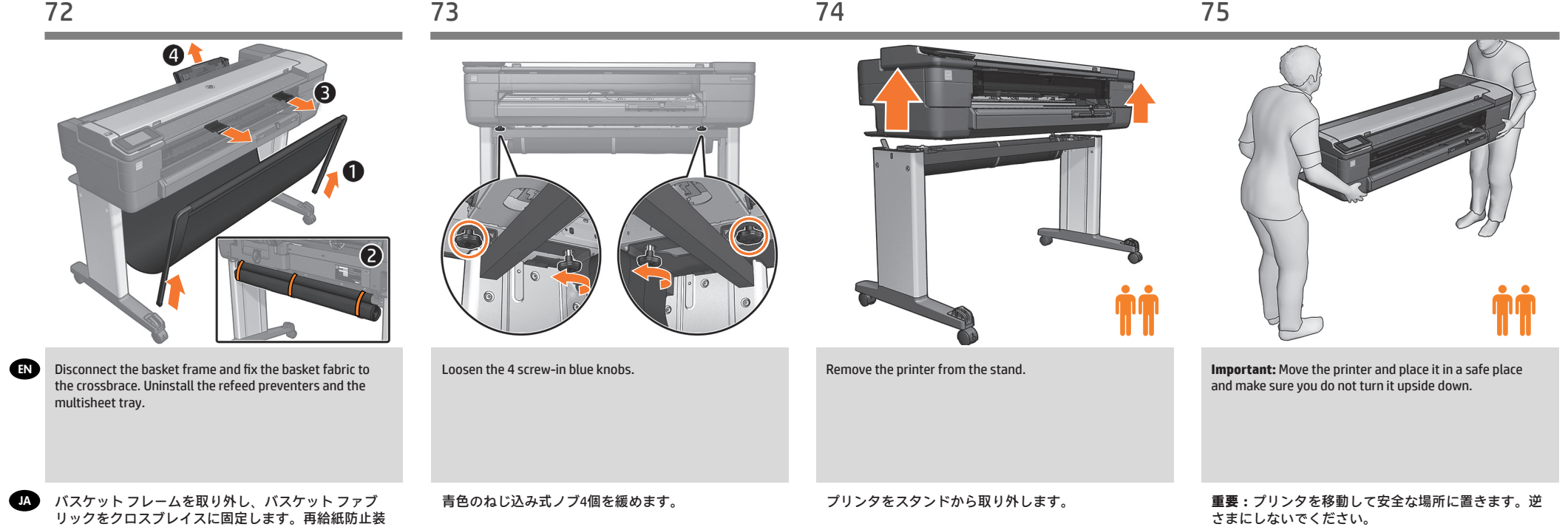

EN

置と複数枚のシートのトレイを取り外します。

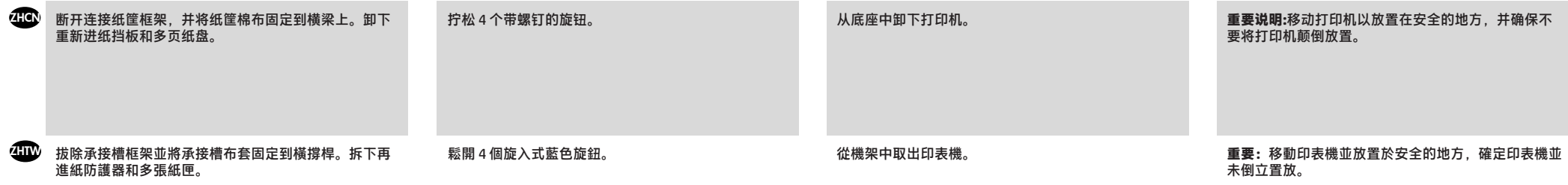

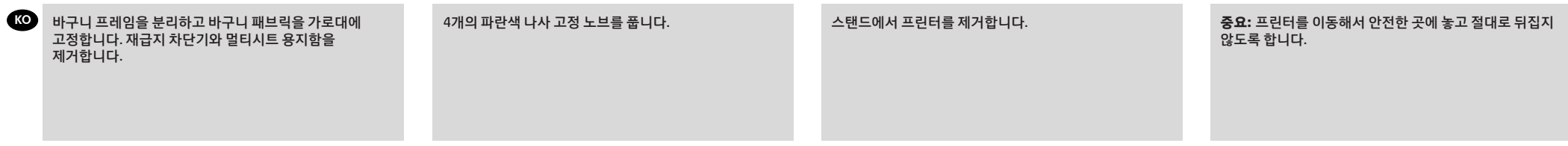

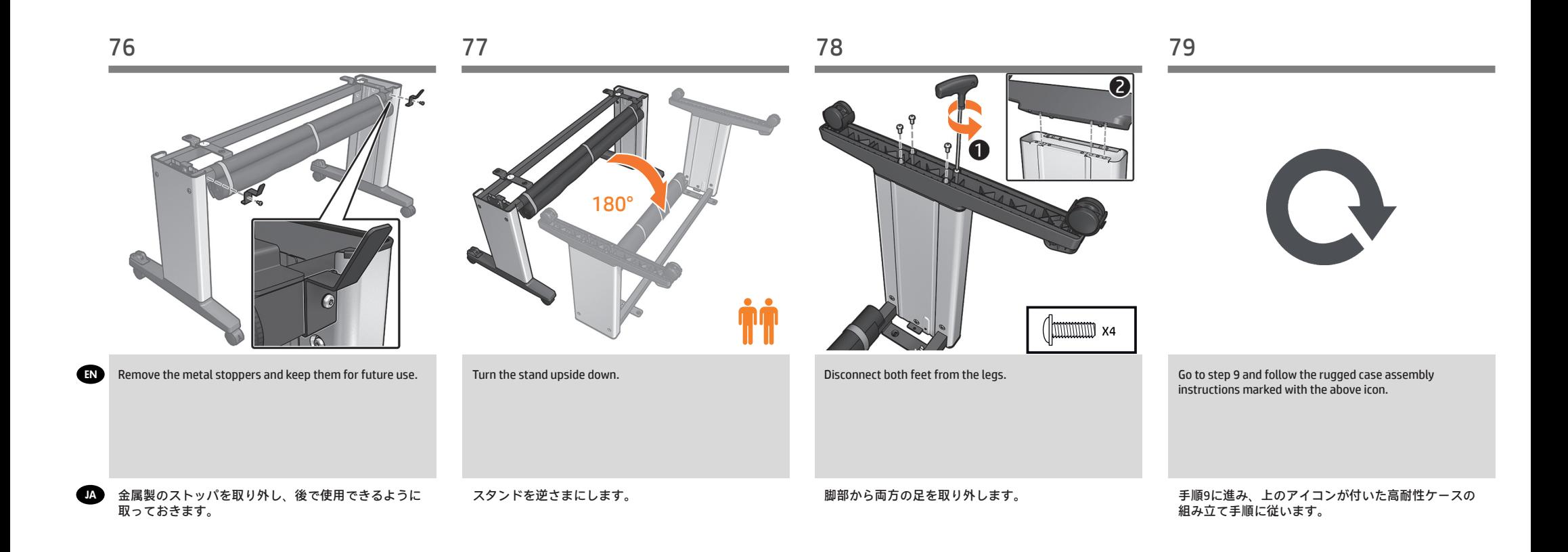

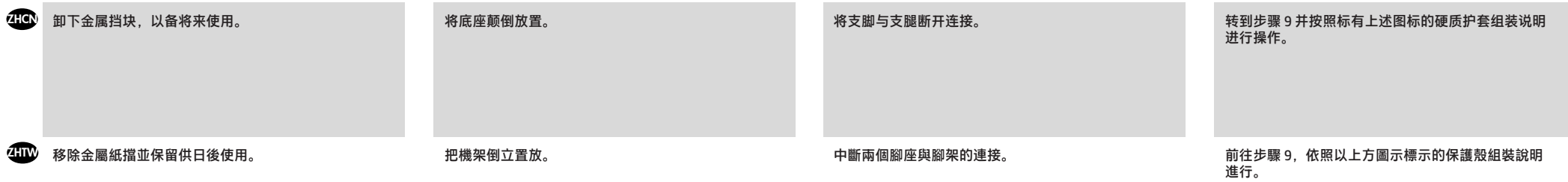

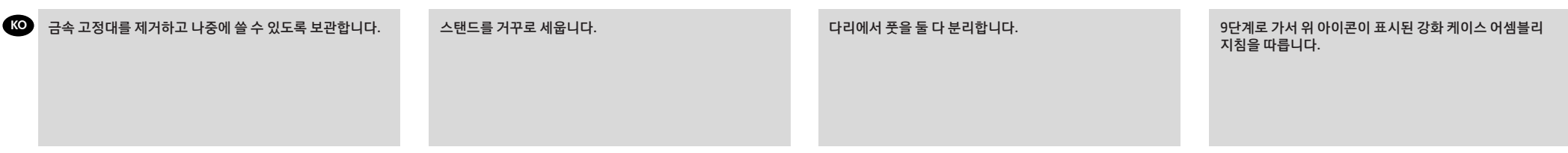

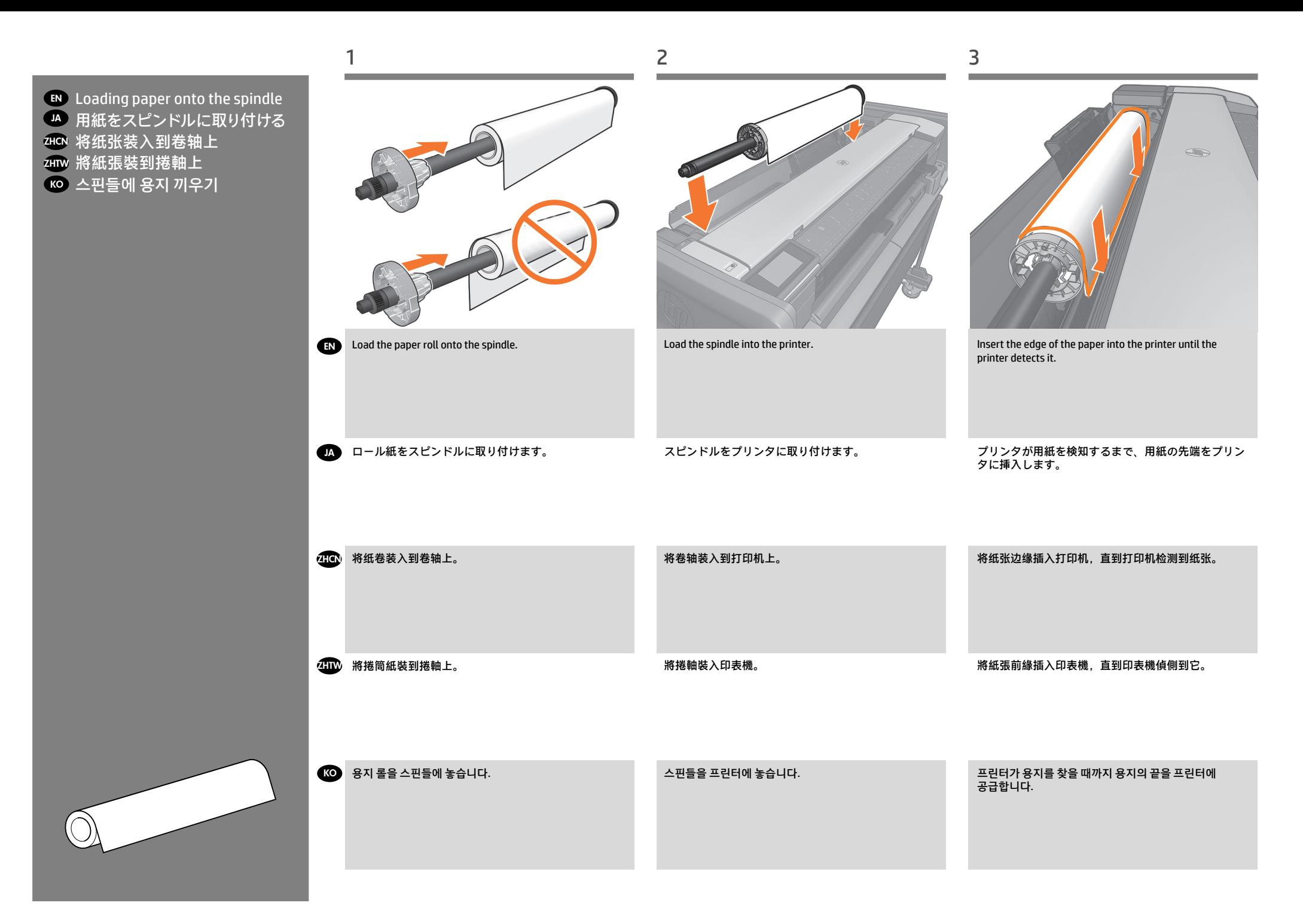

#### EN **Legal notices**

© Copyright 2015 HP Development Company, L.P.

The information contained herein is subject to change without notice. The only warranties for HP products and services are set forth in the express warranty statements accompanying such products and services. Nothing herein should be construed as constituting an additional warranty. HP shall not be liable for technical or editorial errors or omissions contained herein.

# JA **法律に関する注記**

© Copyright 2015 HP Development Company, L.P.

ここに記載した内容は、予告なしに変更することがあります。 HP 製品およびサービスに対する保証は、当該製品およびサー ビスに付属の限定的保証規定に明示的に記載されているもの に限られます。 本書中のいかなる記載も、付加的な保証を構 成するものとして解釈されないものとします。 弊社は、本書 に含まれる技術上または編集上の誤りおよび欠落について、 一切責任を負うものではありません。

#### **2HC**》法律通告

© Copyright 2015 HP Development Company, L.P. 本文档中包含的信息如有更改,恕不另行通知。 有关 HP 产品 和服务的全部保修和保证条款,均已在相关产品和服务所附带 的保修声明中进行了明确的规定。 本文中的任何内容都不应 被引伸为补充保证。 HP 对本文档中出现的技术错误、编辑错 误或遗漏之处概不负责。

#### **4HD 法律聲明**

© Copyright 2015 HP Development Company, L.P. 此文件所包含資訊如有更改,恕不另行通知。 HP 產品與服務 的保固範圍,僅限於產品與服務隨附的保固聲明中所提供的保 固項目。 本文件的任何部分都不可構成任何額外的保固。 HP

不負責本文件在技術上或編輯上的錯誤或疏失。

# KO **법적 고지사항**

© Copyright 2015 HP Development Company, L.P. 여기에 수록된 정보는 조건에 따라 예고 없이 변경될 수 있습니다. HP 제품 및 서비스에 대한 유일한 보증은 해당 제품 및 서비스에 동봉된 보증서에 명시되어 있습니다. 이 문서의 어떠한 내용도 추 가 보증으로 간주되어서는 안 됩니다. HP 는 이 문서에 포함된 기

술 또는 편집상의 오류나 누락된 내용에 대해 책임지지 않습니다.